# 第5章 入札書(見積書)提出及び提出後の作業

入札書(見積書)提出及び提出後に必要な操作について説明します。 この操作は全ての入札方式で共通となっています。

- 5.1 入札書(見積書)を提出/辞退する場合
	- 5.1.1 入札書(見積書)を提出する場合
	- 5.1.2 入札(見積)を辞退する場合
- 5.2 各種通知書を表示する場合

# 5.1 入札書(見積書)を提出/辞退する場合

5.1.1 入札書(見積書)を提出する場合

5.1.2 入札(見積)を辞退する場合

# 5.1.1 入札書(見積書)を提出する場合

ここでは、入札書(見積書)の提出方法を説明します。

#### 調達案件一覧の表示

検索画面で設定した条件に該当する調達案件情報の一覧を表示する画面です。

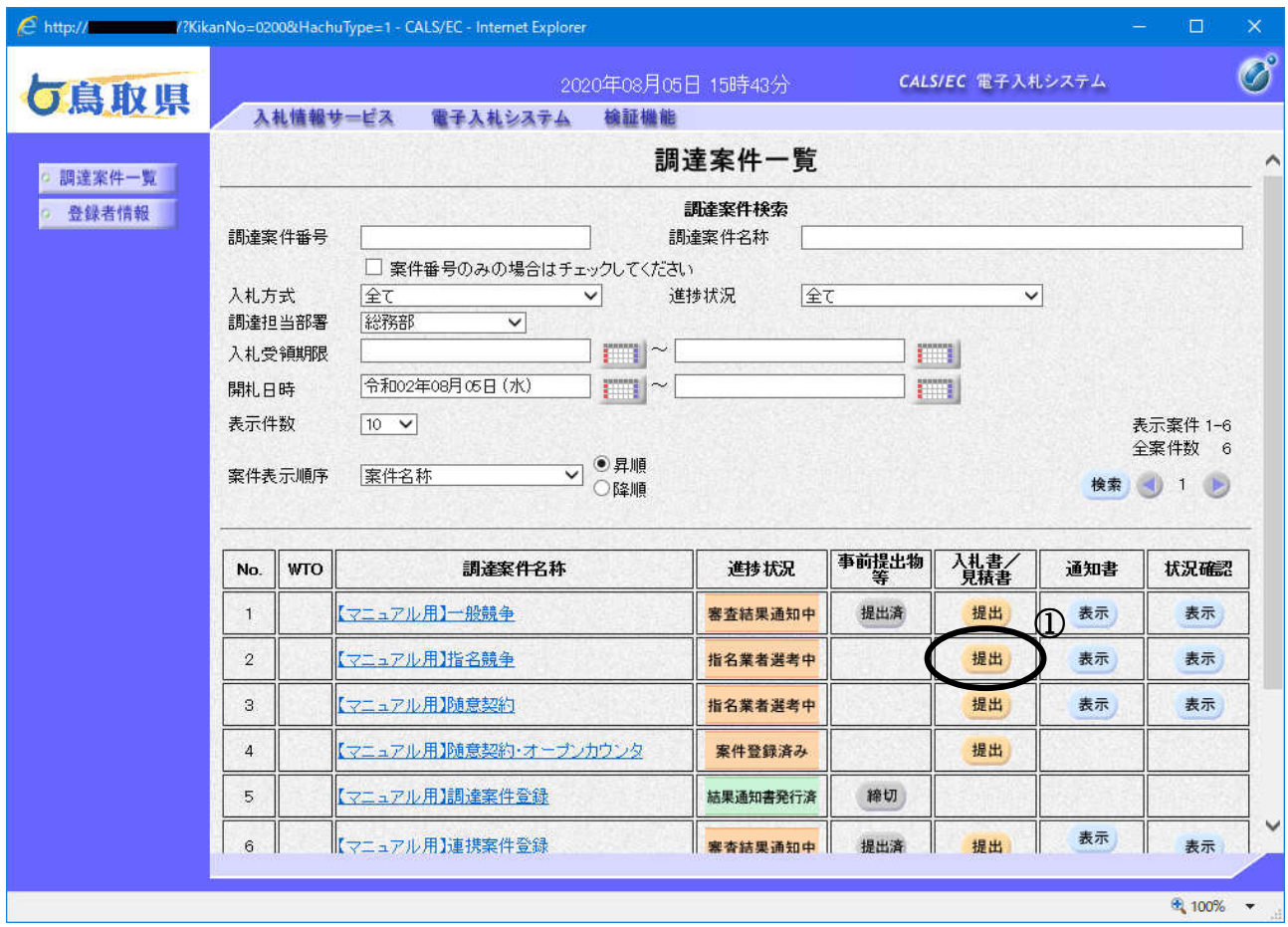

#### 操作説明

参加したい調達案件の「入札書/見積書」欄にある提出ボタン① をクリックします。

# 項目説明

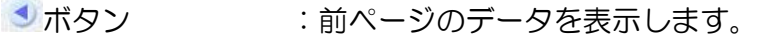

■ ボタン :次ページのデータを表示します。

# 入札書の表示

入札書(見積書)提出用の入力画面です。

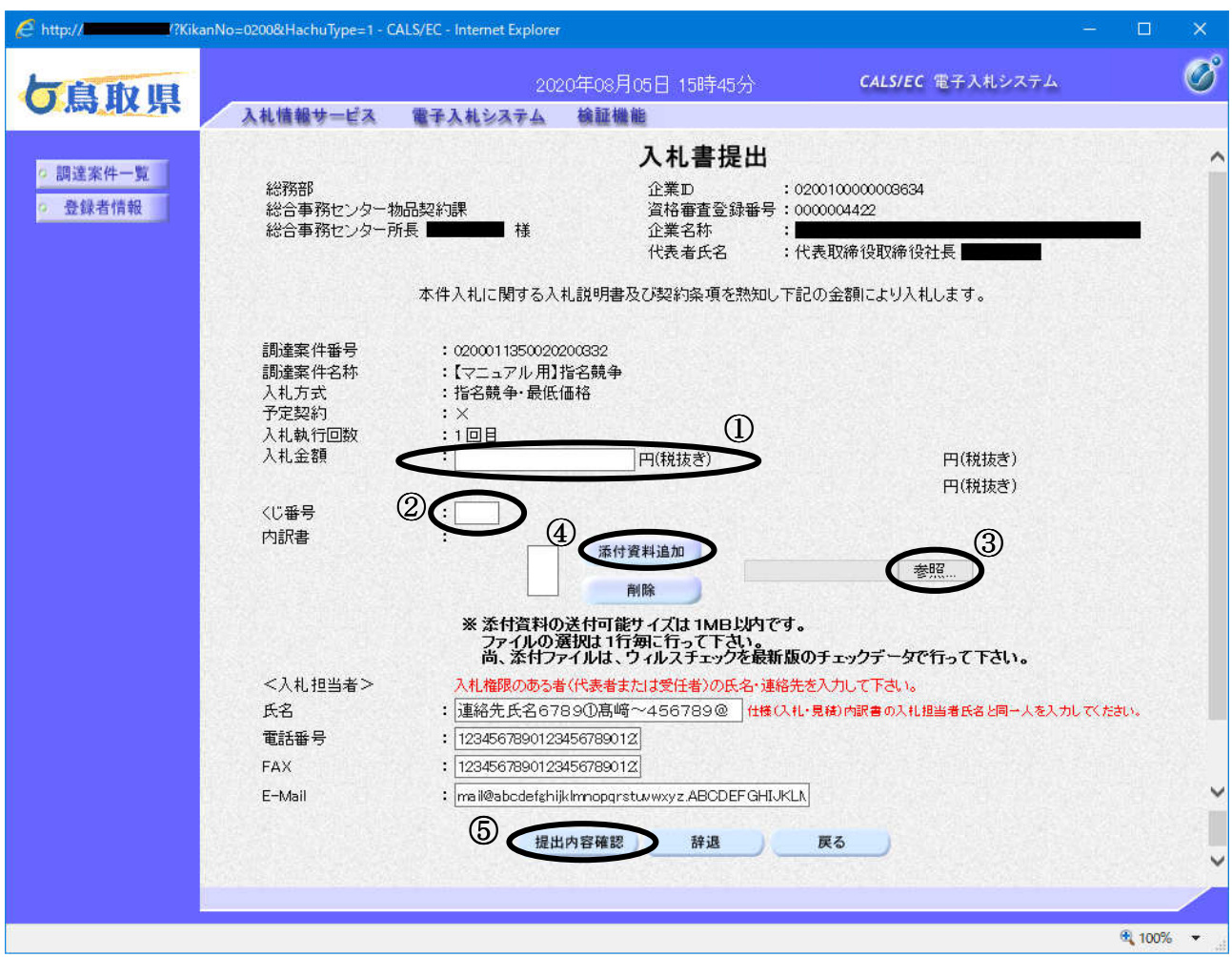

#### 操作説明

- 1. 入札金額①(※半角数字で入力、カンマ入力は不要)を入力します。
- 2. くじ番号②を入力します。
- 3. 参照ボタン③をクリックし添付する内訳書を選択し、添付資料追加ボタン④をクリックする ことにより、内訳書を添付します。
- 4. 入札担当者を入力します。【入力(任意)】
- 以下の項目については IC カード利用部署情報(ID 登録依頼者連絡先情報)が初期表示されま す。

当入札案件に関し変更したいときは、入力してください。

※ ここで入力されたメールアドレスに対し、以降の通知メールが送信されます。

5. 以上の操作を終了後、提出内容確認ボタン⑤をクリックします。

## 項目説明

#### 【入力】

入札金額 :金額を入力します。

内訳書 :参照ボǿン、内訳書追加ボǿンなどを使い、内訳書ファイルを選択します。

#### 以下の項目については利用者登録で登録した情報が初期表示されます。

- 氏名 :入札担当者氏名を入力します。
- 電話番号 :入札担当者電話番号を入力します。
- FAX : 入札担当者 FAX 番号を入力します。
- E-mail :入札担当者メールアドレスを入力します。

# 【ボǿン】

添付資料追加ボタン :参照ボタンで選択したファイルを内訳書として追加します。 参照ボタン :ファイル選択画面が表示されます。 提出内容確認画面に移動します。 辞退ボタン :辞退申請書画面が表示されます。

戻るボタン :前画面に戻ります。

#### 内訳書の記入要領

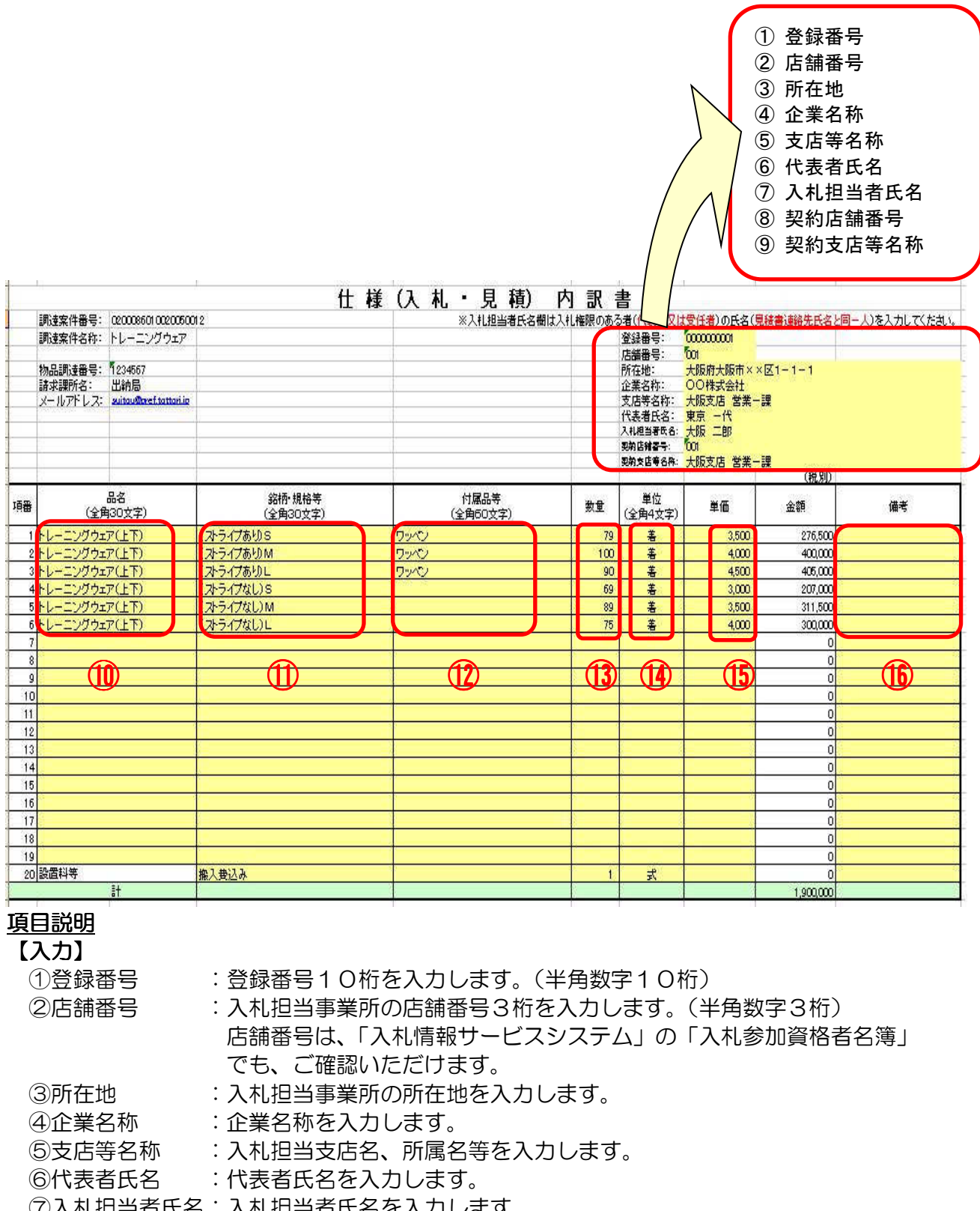

⑦入札担当者氏名:入札担当者氏名を入力します。

⑧契約店舗番号 :契約事務担当事業所の店舗番号を入力します。

⑨契約支店等名称:契約事務担当事業所の支店等名称を入力します。

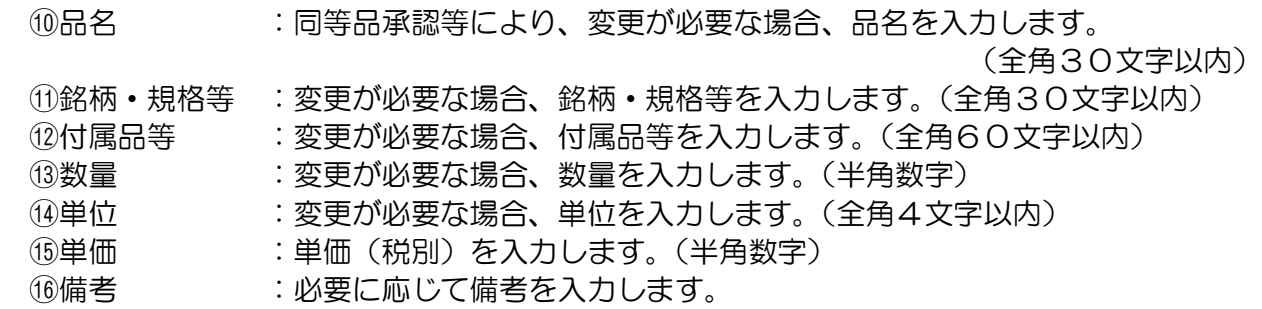

Q ・内訳書は Excel2000~2003 で互換性のある形式で作成されていますので、 Excel2000~2003 でそのまま読込み/書込みができます。 ・内訳書のȀウンロードファイル名称は、一覧画面に表示されている名称と異なります。 ・Ȁウンロードした内訳書のファイル名称は変更しないでください。 · 入札書(見積書)には、ダウンロードした内訳書に必要事項を記入の上、 必ず添付してください。 ・内訳書に記載された事項に不備が有る場合、入札(見積)が無効になることがあります。

# 入札書(見積書)の内容確認

入札書(見積書)の内容を確認する画面です。

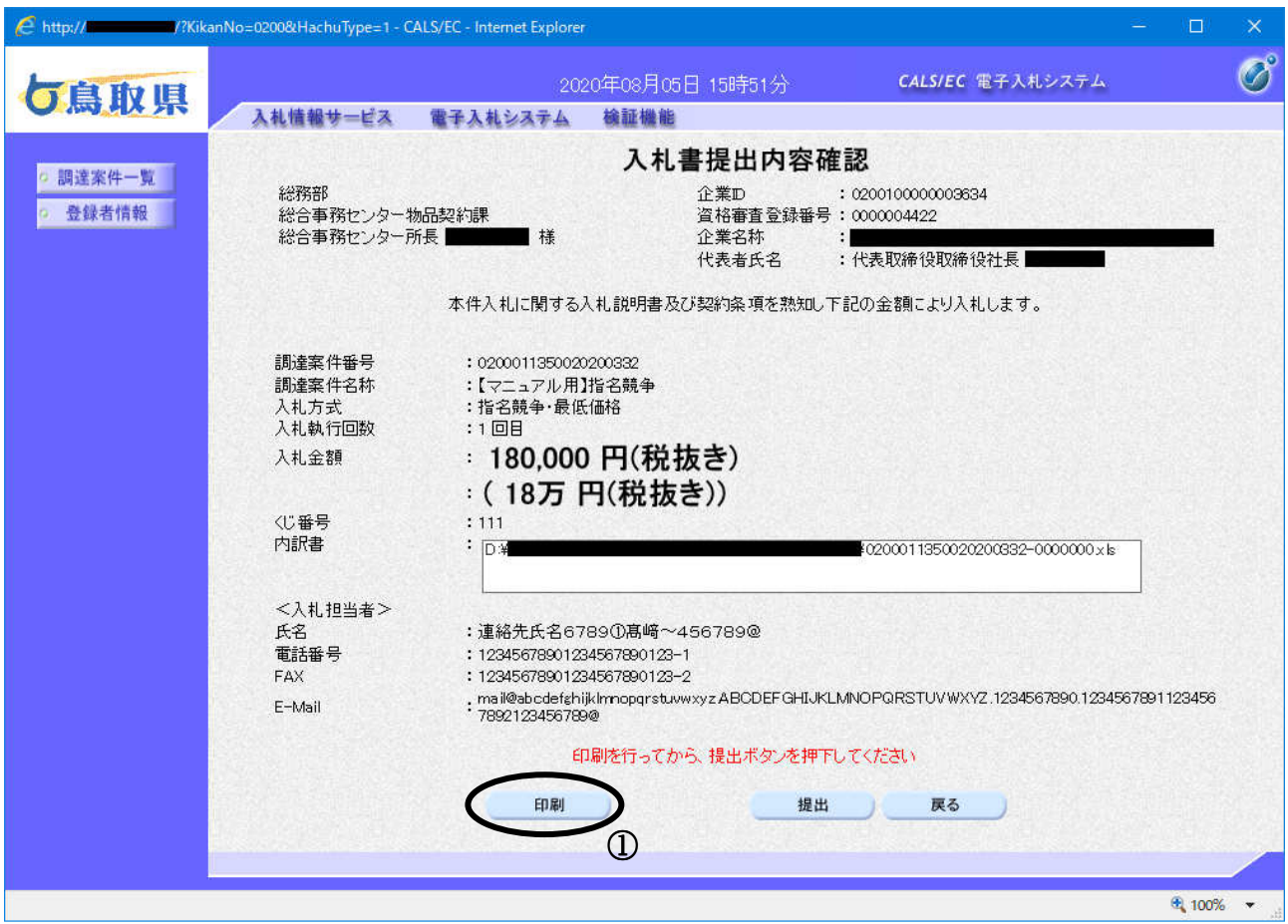

# 操作説明

入札書(見積書)の内容をよく確認して誤りがなければ、印刷ボタン①をクリックします。 印刷用の新規ウィンドウが表示されます。

# 項目説明

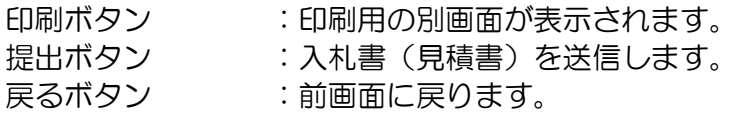

# 入札書(見積書)の印刷

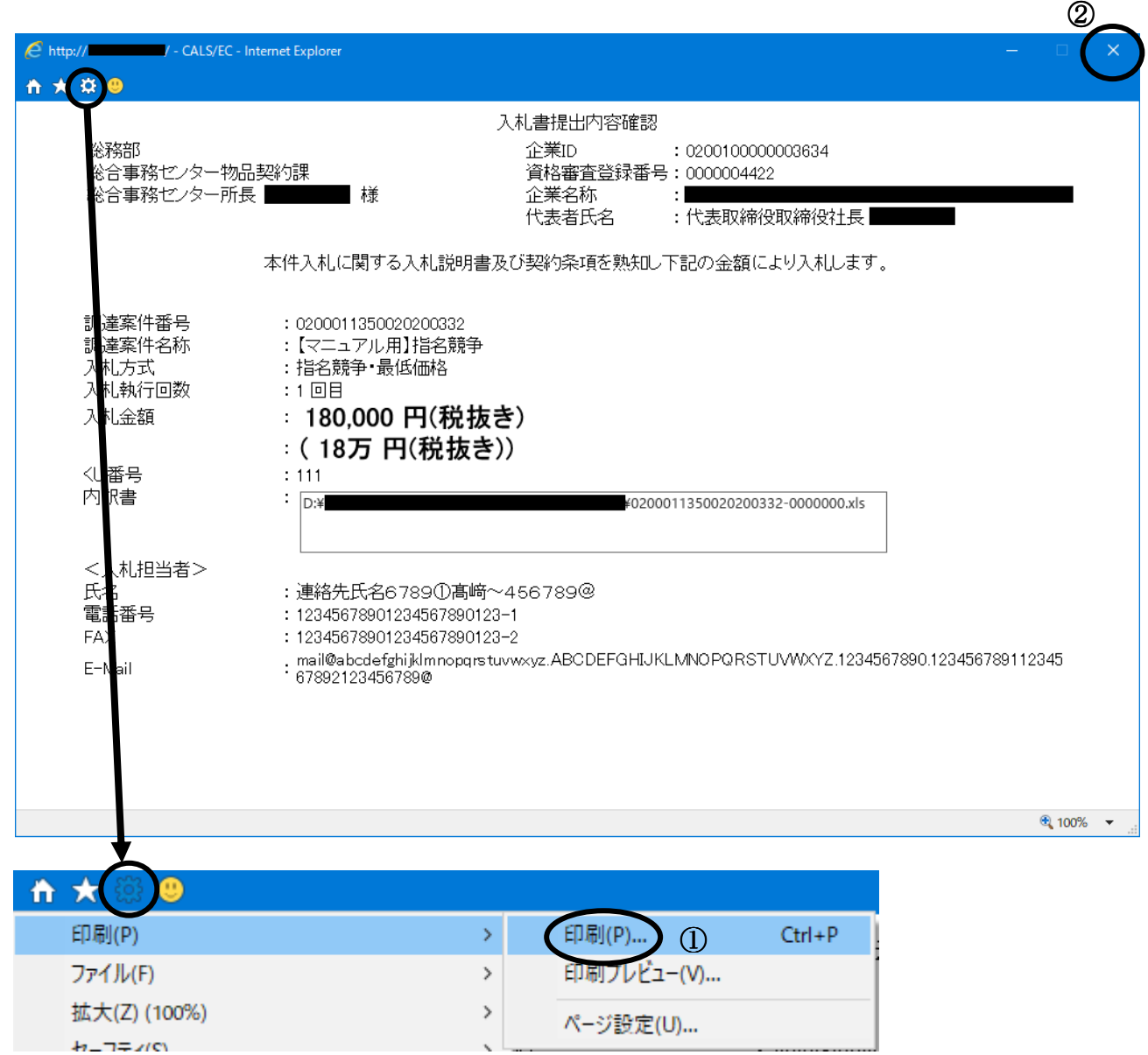

# 操作説明

ツールバーより歯車のアイコンをクリックし、印刷(P)→印刷(P)…①をクリックすることにより、 入札書(見積書)が印刷されます。

印刷終了後、右上の×ボǿン②で画面を閉じます。

# ※ 入札書(見積書)提出後の金額の確認はできませんので、この画面で必ず入札書を印刷してく ださい。

# 入札書(見積書)の提出

入札書(見積書)の提出画面です。

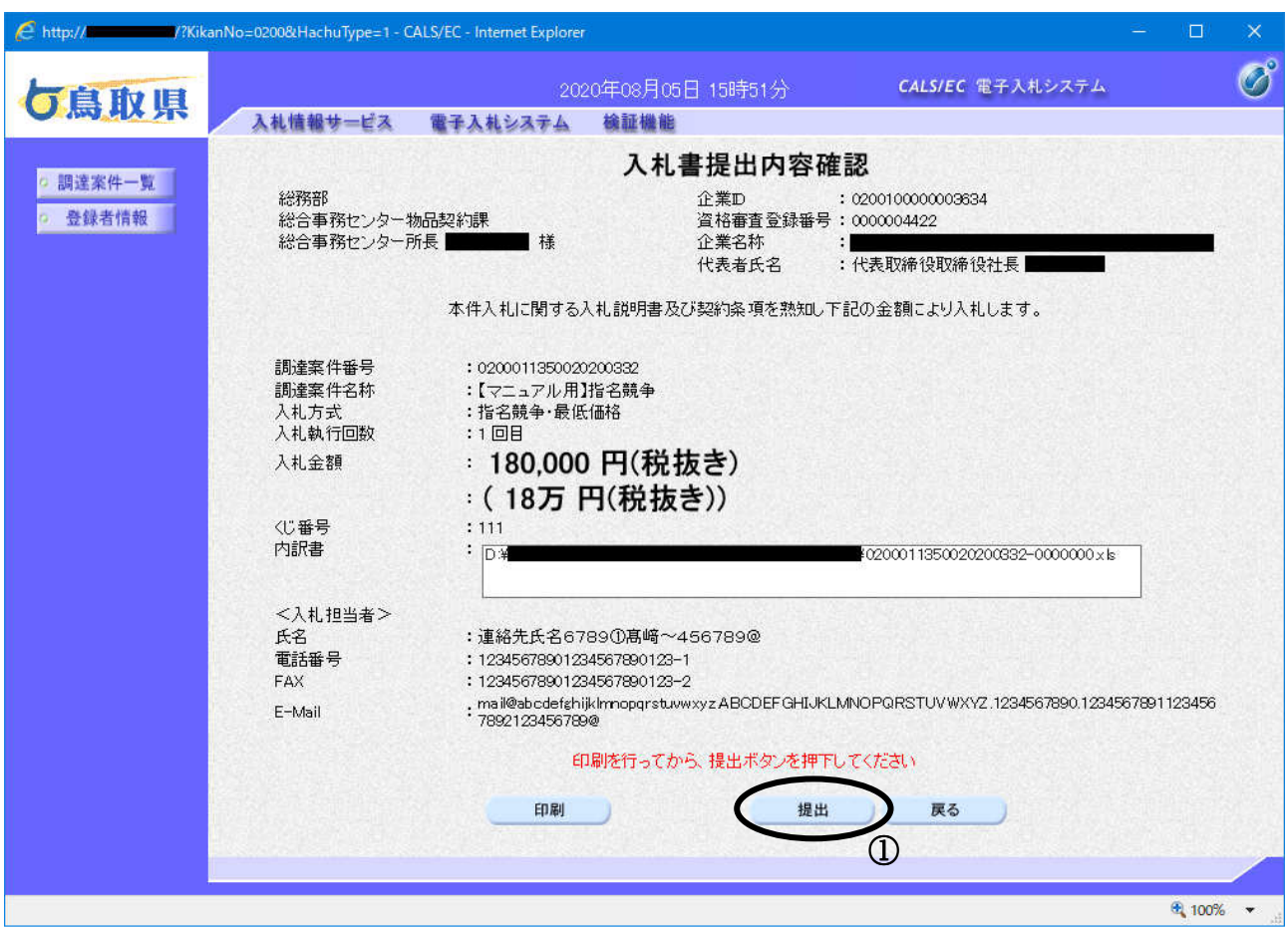

## 操作説明

印刷後、提出ボタン①をクリックします。 「提出ボタン」をクリックすると、確認メッセージが表示されます。

# ■入札書の取消及び再提出はできませんので、クリックする前に入札金額などを十分に確認してく ださい。

#### 項目説明

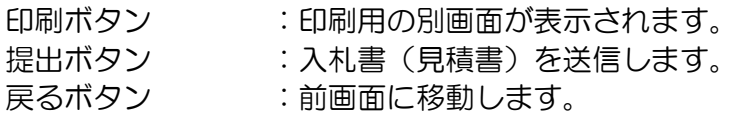

# 入札書(見積書)の提出確認画面

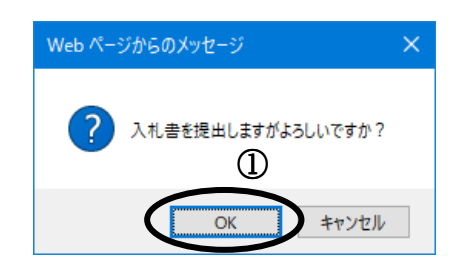

操作説明

「OK」ボǿンをクリックすると、この入札書(見積書)が発注者(鳥取県)に送信されます。

# 入札書(見積書)送信確認の表示

入札書(見積書)が正常に送信されたことを通知するための画面です。

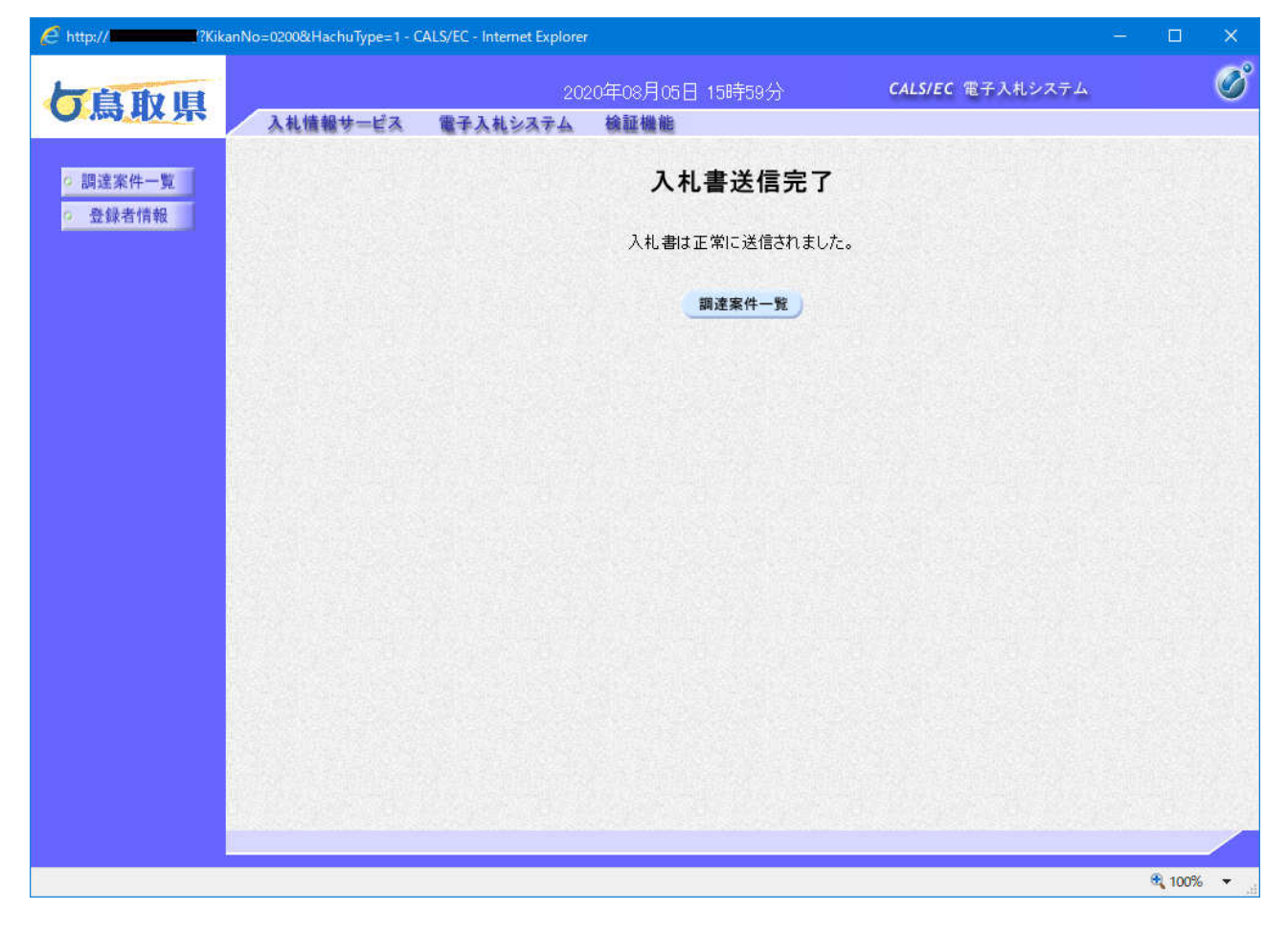

## 項目説明

調達案件一覧ボタン :調達案件一覧を表示します。

# 5.1.2 辞退届を提出する場合

ここでは、辞退届の提出方法を説明します。入札後の辞退は出来ません。

#### 調達案件一覧の表示

検索画面で設定した条件に該当する調達案件情報の一覧を表示する画面です。

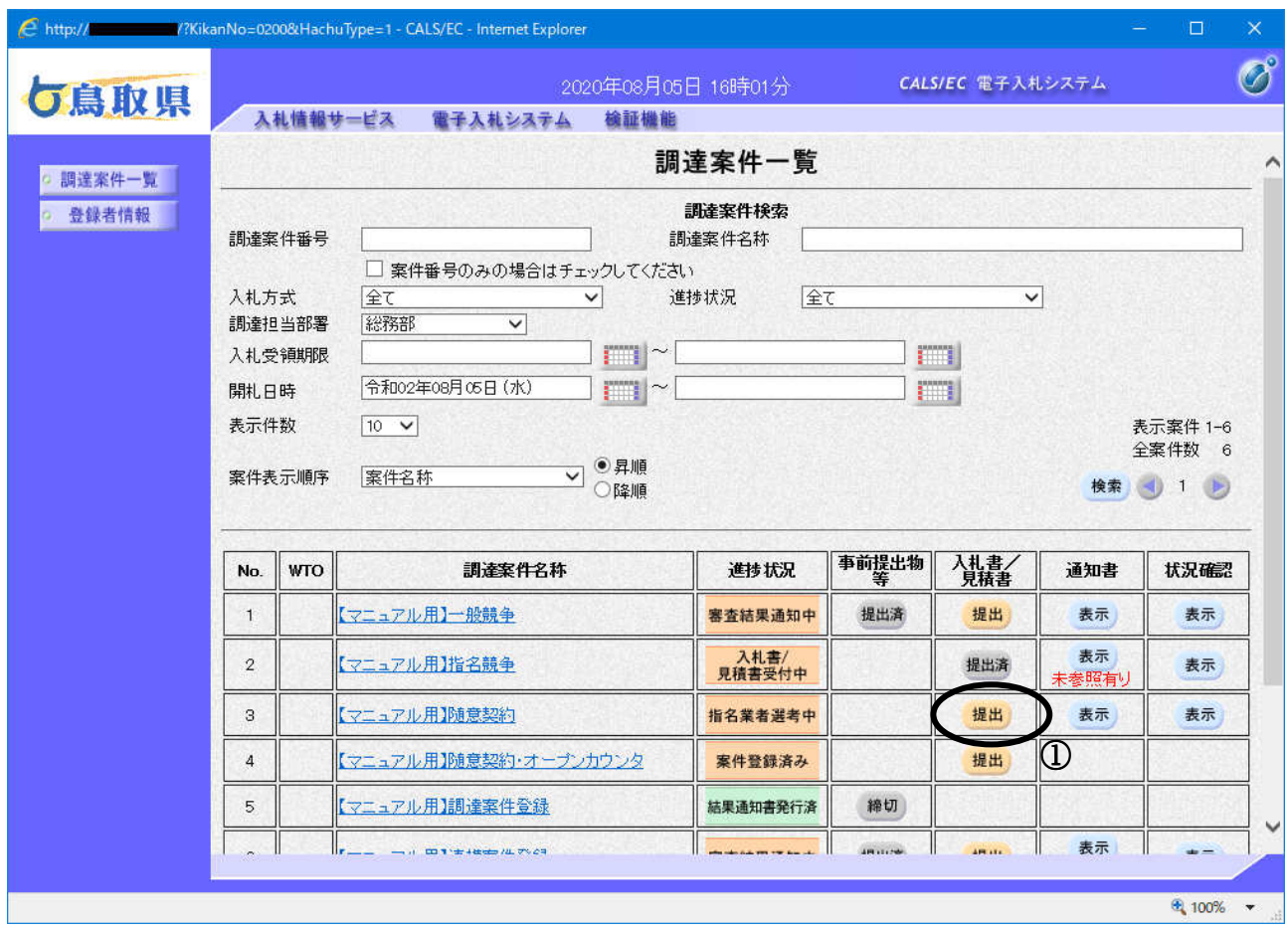

# 操作説明

辞退したい調達案件の「入札書/見積書」欄にある提出ボタン① をクリックします。

# 項目説明

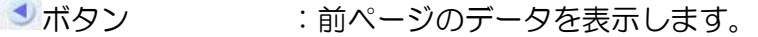

■ おボタン :次ページのデータを表示します。

# 入札書の表示

入札(見積)辞退用の入力画面です。(入札書(見積書)提出用と共通画面です)

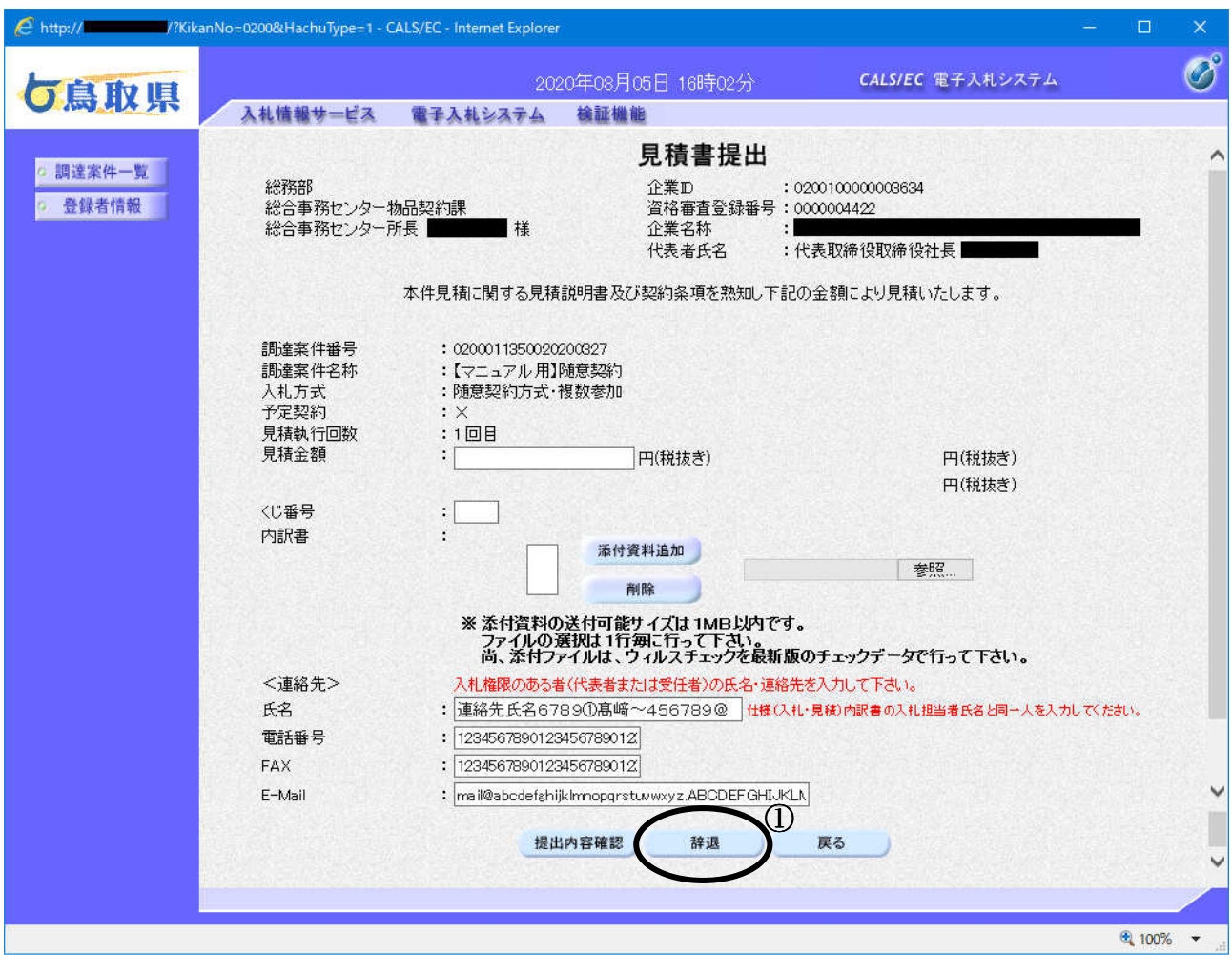

#### 操作説明

辞退ボタン①をクリックします。(その他の項目の入力は必要ありません)

#### 項目説明

提出内容確認可します。 戻るボタン :前画面に戻ります。

# 【入力】(任意)

 以下の項目については利用者登録で登録した情報が初期表示されます。 表示された内容に修正がある場合は修正します。

氏名 :入札担当者氏名を入力します。 電話番号 :入札担当者電話番号を入力します。 FAX : 入札担当者 FAX 番号を入力します。 E-mail :入札担当者メールアドレスを入力します。

## 辞退届の内容確認

辞退届の内容を確認する画面です。

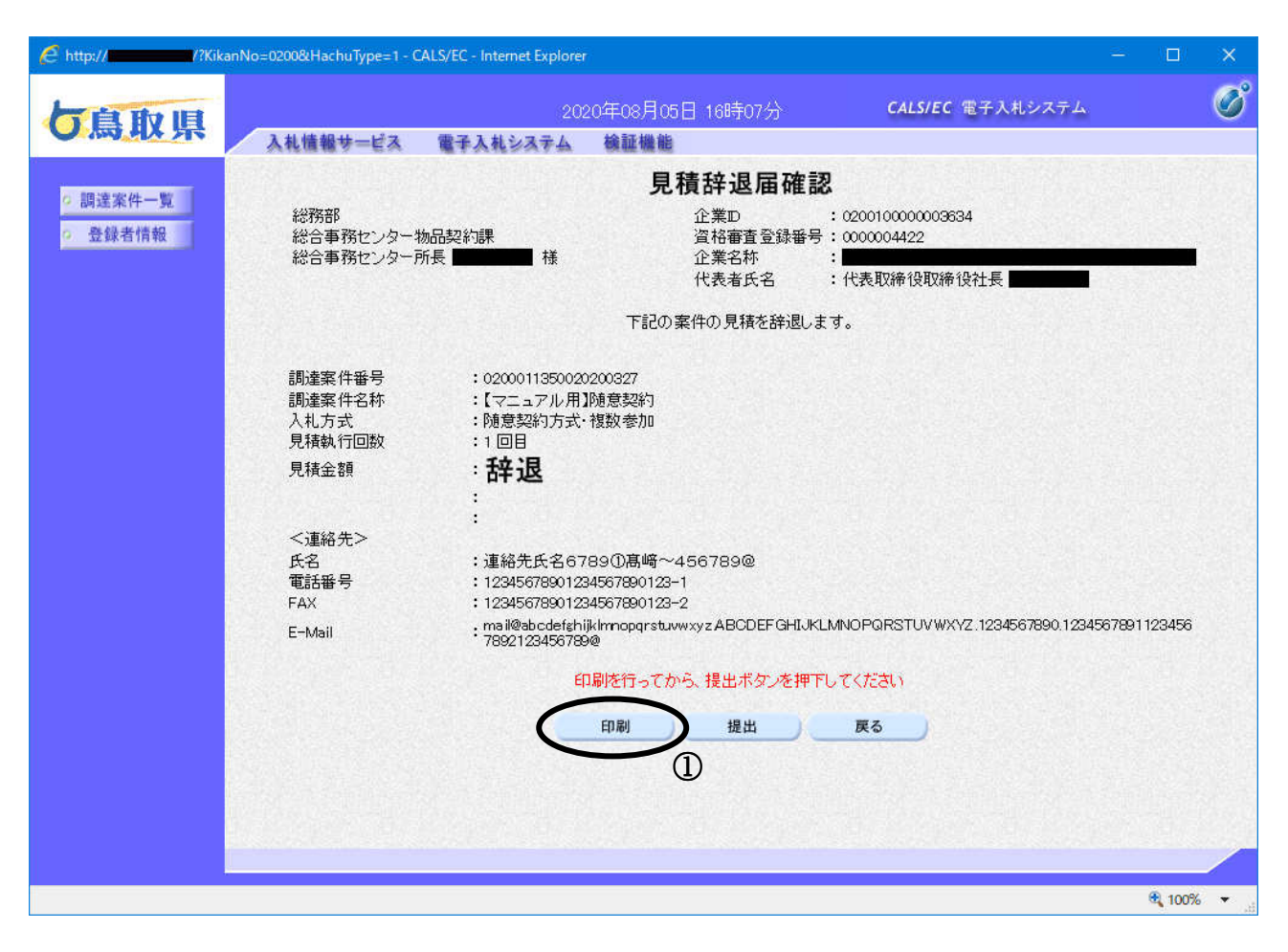

#### 操作説明

辞退届の内容をよく確認して誤りがなければ、印刷ボタン①をクリックします。 印刷用の新規ウィンドウが表示されます。

#### 項目説明

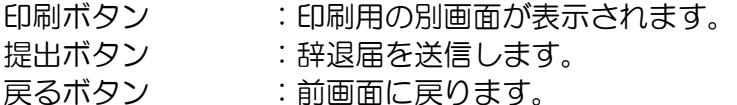

#### 辞退届の印刷

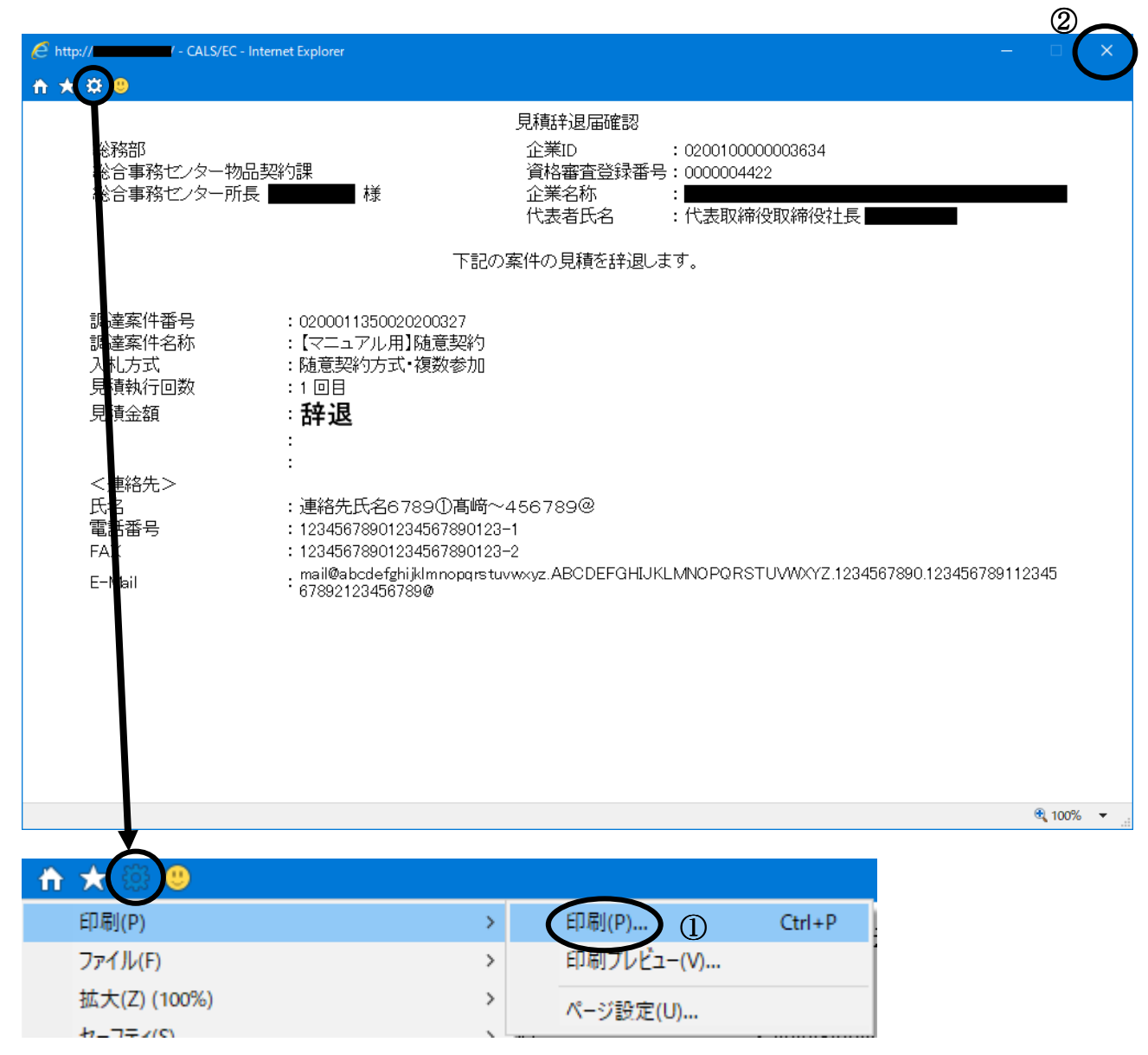

#### 操作説明

ツールバーより歯車のアイコンをクリックし、印刷(P)→印刷(P)…①をクリックすることにより、 辞退届が印刷されます。

印刷終了後、右上の×ボタン2で画面を閉じます。

# 辞退届の提出

辞退届の提出画面です。

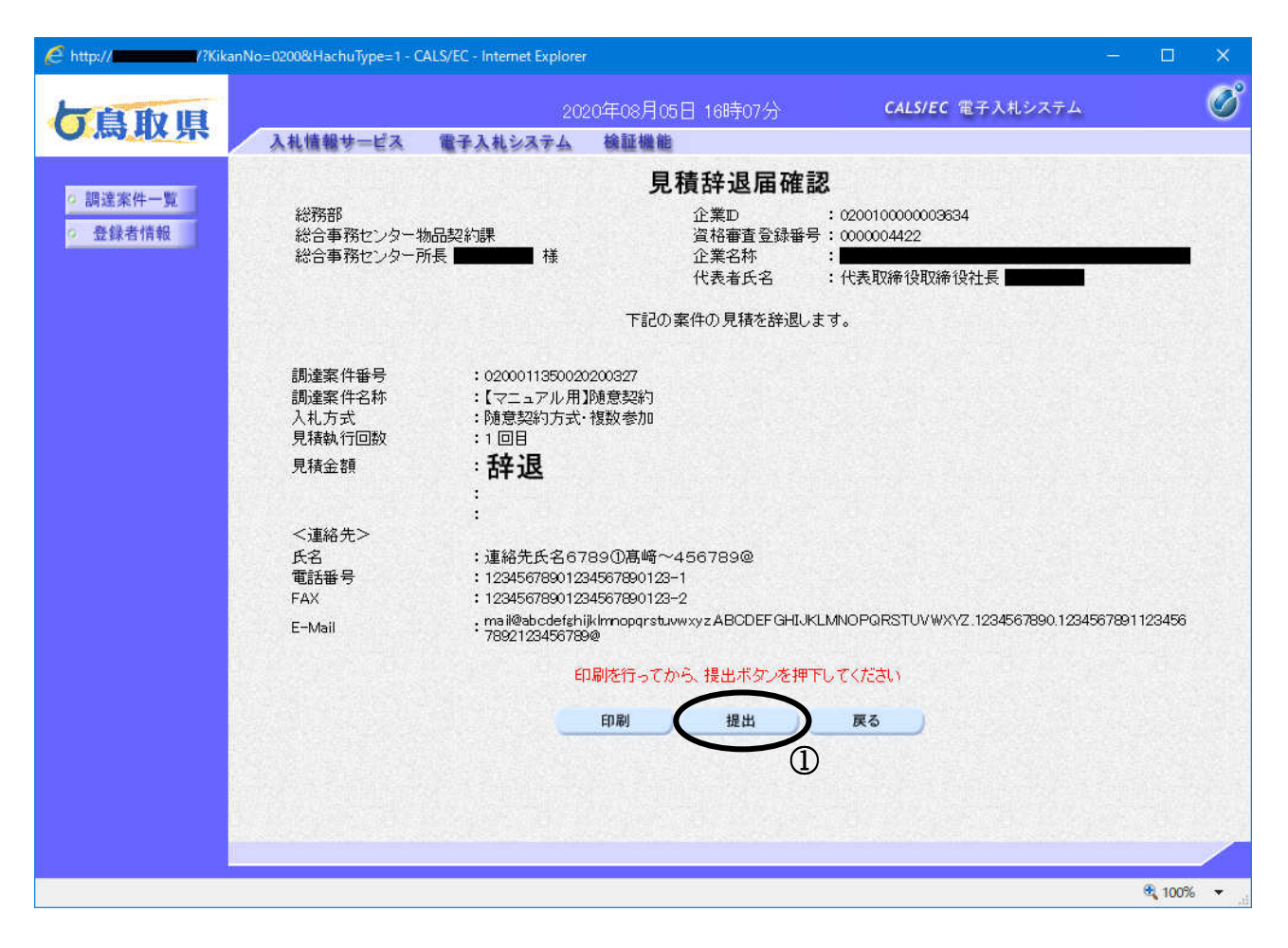

## 操作説明

印刷後、提出ボタン①をクリックします。 「提出ボタン」をクリックすると、確認メッセージが表示されます。

# ■辞退届の取消はできませんので、クリックする前に内容を十分に確認してください。

#### 項目説明

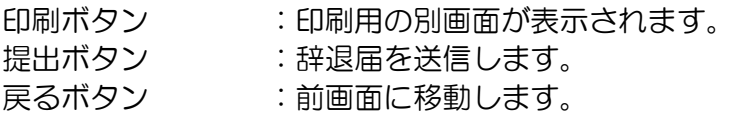

# 辞退届送信完了の表示

辞退届が正常に送信されたことを通知するための画面です。

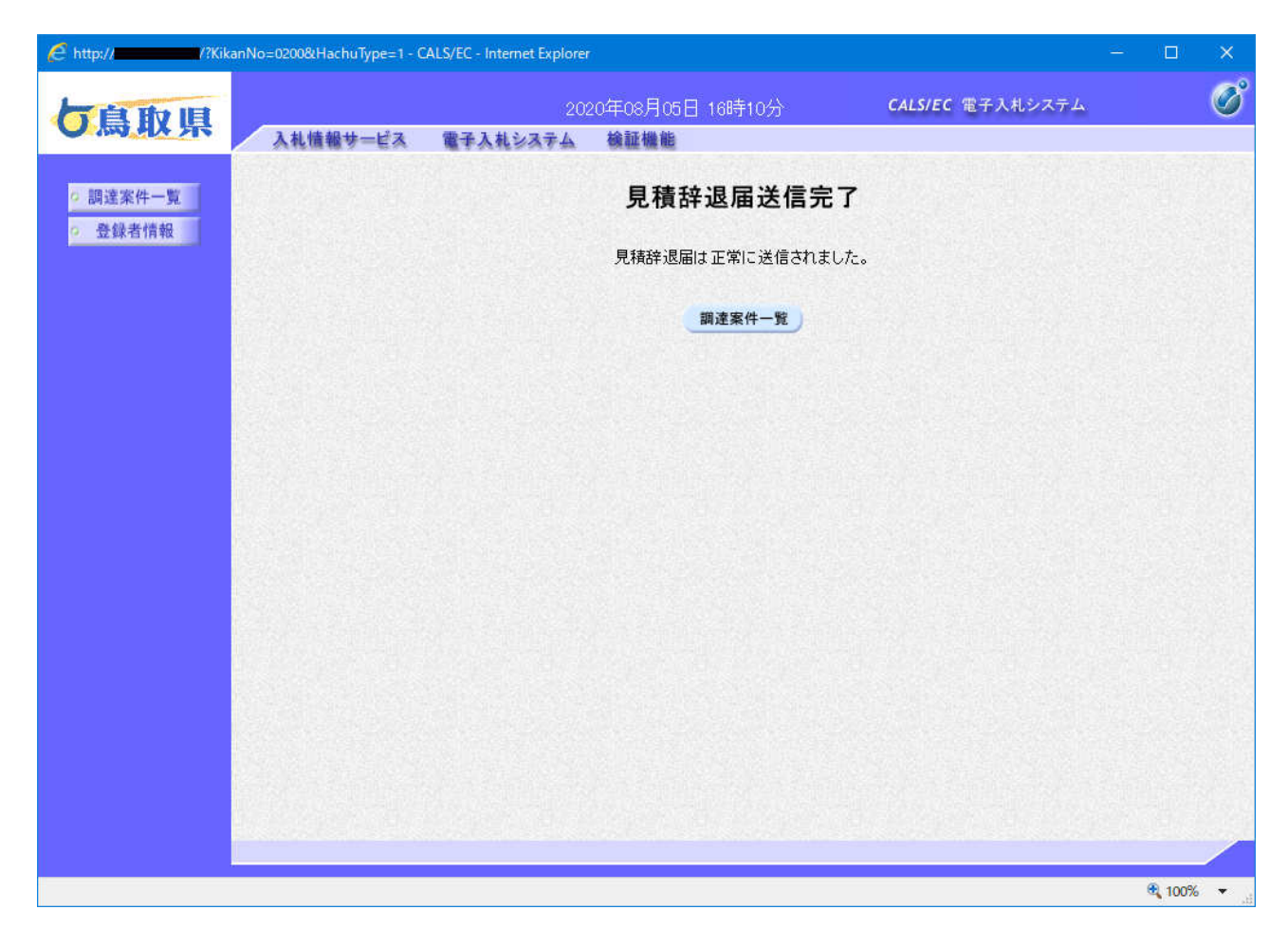

## 項目説明

調達案件ー覧ボタン :調達案件ー覧を表示します。

# 5.2 各種通知書を表示する場合

鳥取県より各種通知書が発行されます。ここでは落札通知書の表示について説明しますが、 その他の通知書についても同様の操作を行ってください。

#### 調達案件一覧の表示

登録されている案件を一覧表示する画面です。この画面より各種通知書の閲覧等を行います。

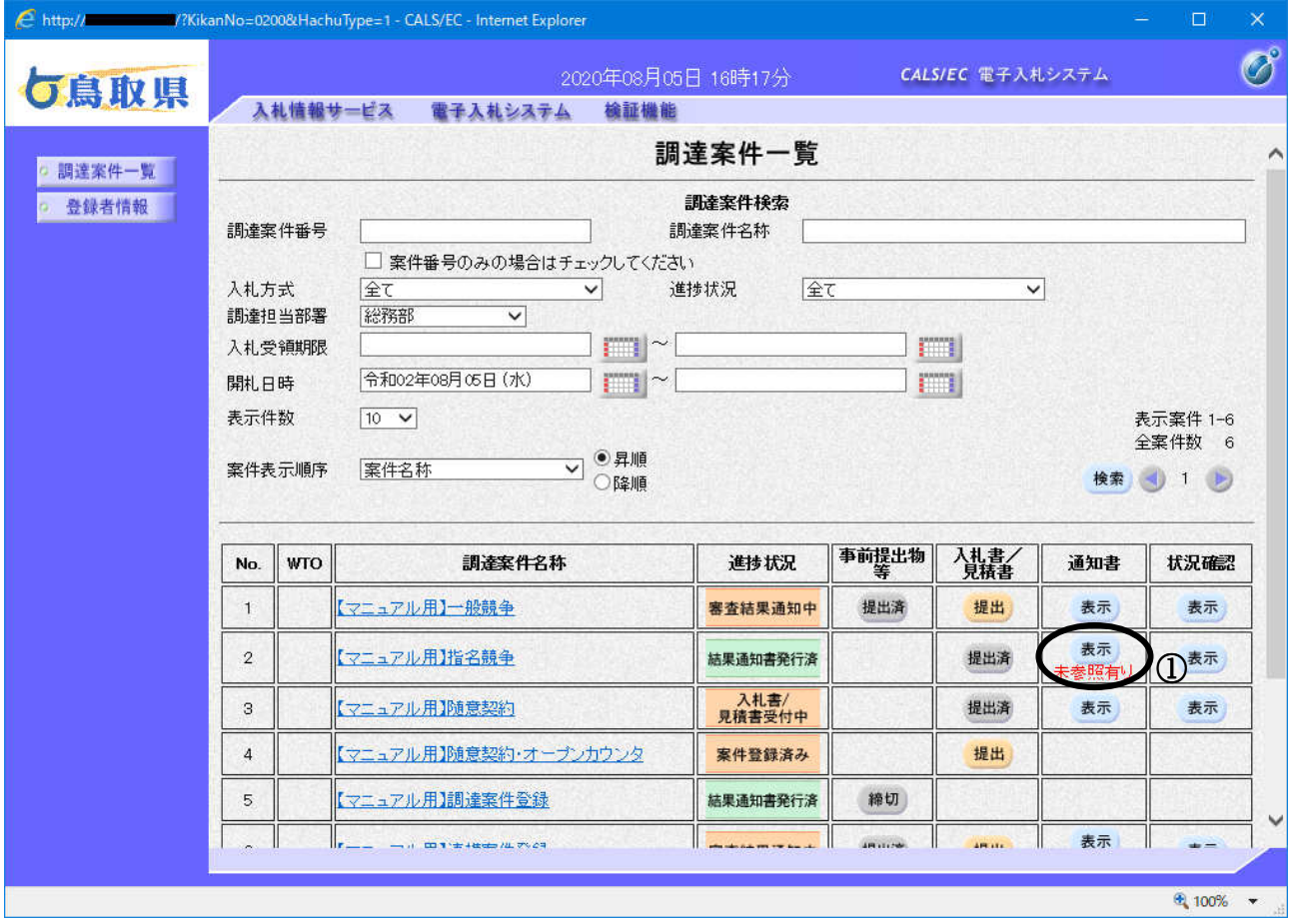

#### 操作説明

通知書を確認する案件の「通知書」欄にある表示ボタン①をクリックします。

## 項目説明

- ●ボタン :前ページのデータを表示します。
- ■ボタン :次ページのデータを表示します。

※未参照の通知書がある場合、表示ボタンの下に「未参照有り」というメッセージが表示されます。

# 通知書の表示

発注者から発行される通知書を閲覧するための画面です。

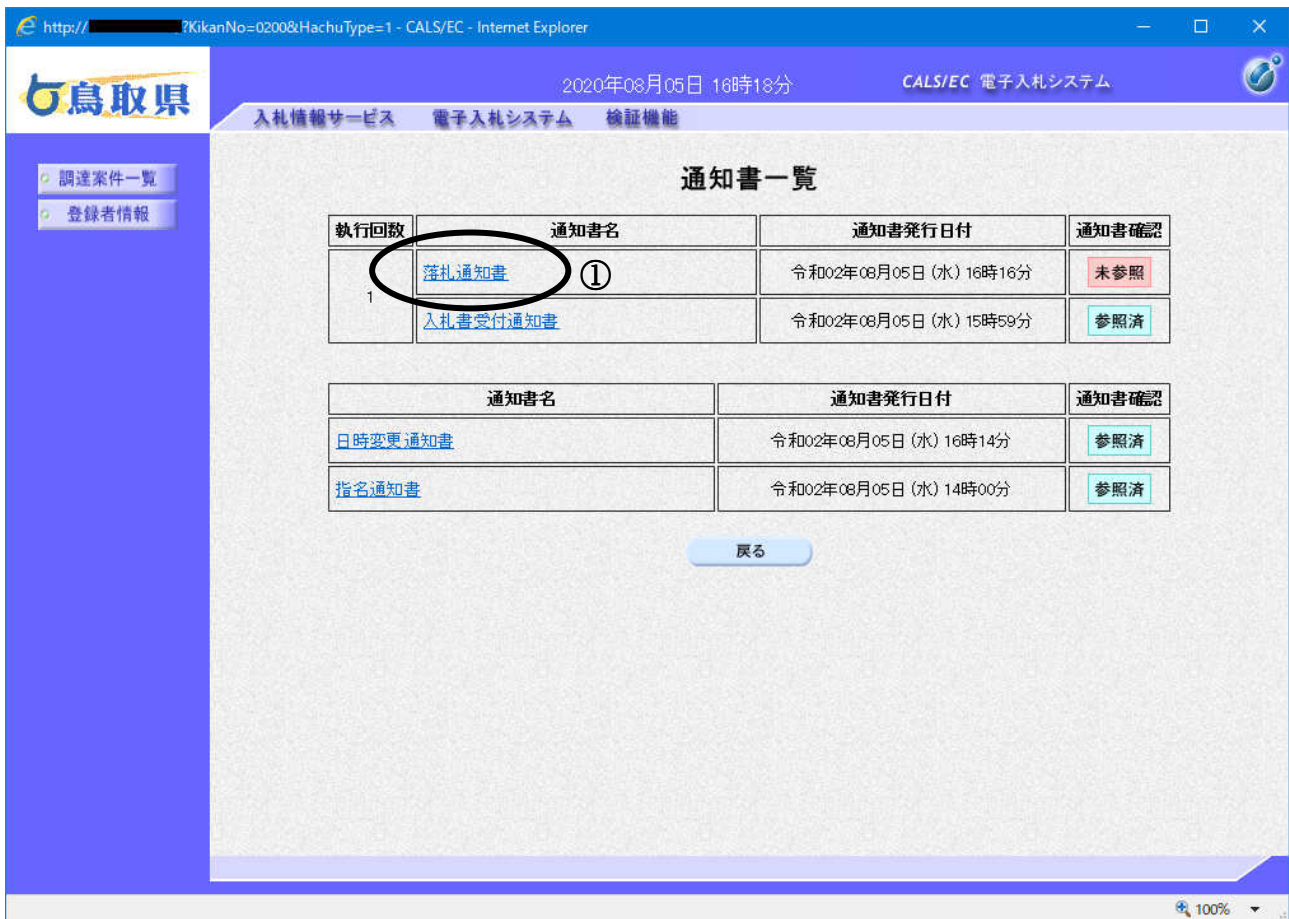

# 操作説明

表示したい通知書をクリックしてください。

落札者決定通知書を表示する場合は、落札通知書①をクリックします。

## 項目説明

戻るボǿン :前画面に戻ります。

# 通知書の表示

発注者(鳥取県)から発行される通知書を閲覧するための画面です。

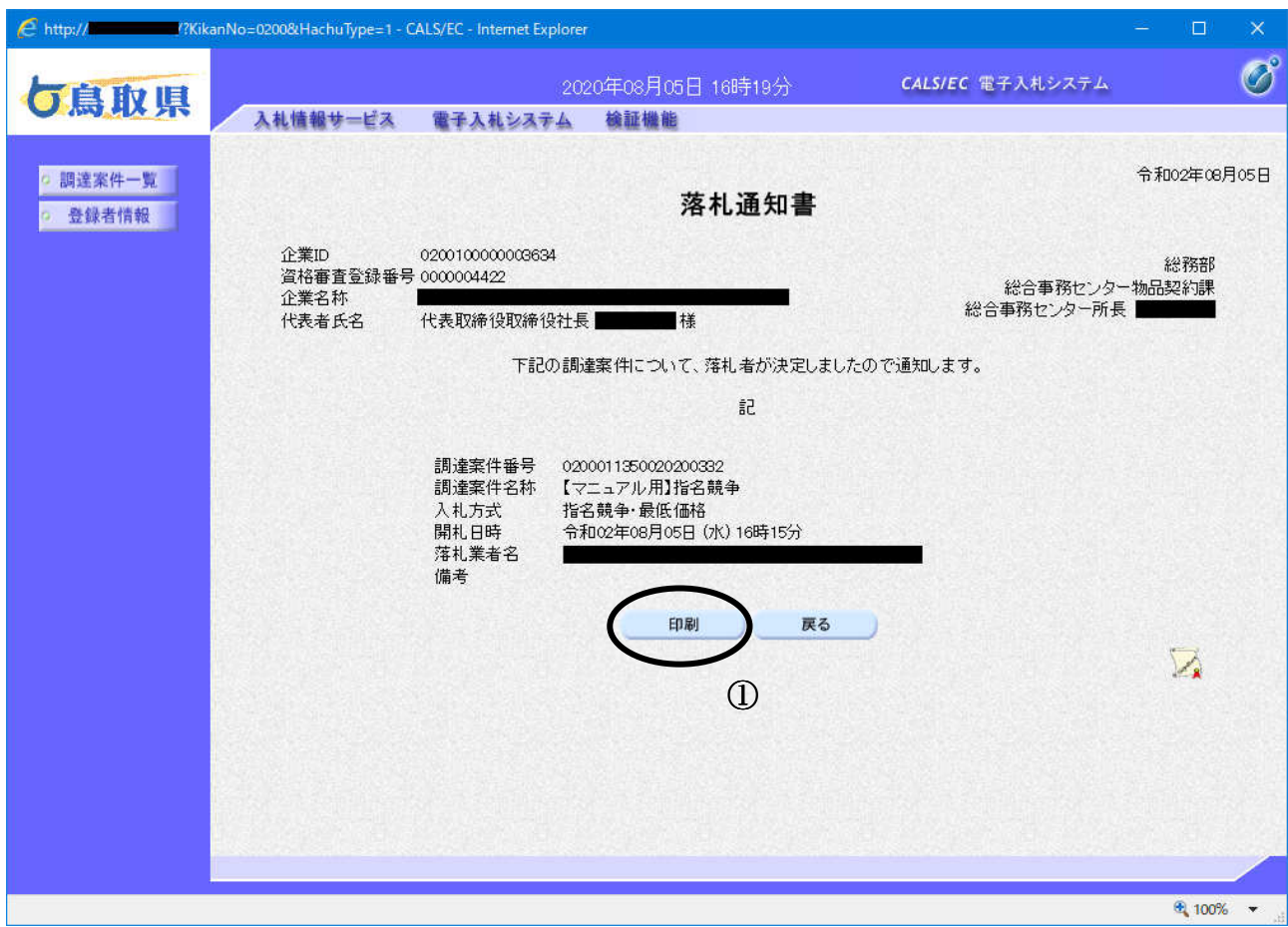

# 操作説明

日刷ボタン①をクリックすることにより新規ウィンドウが表示されます。

# 項目説明

印刷ボǿン :印刷用の別画面が表示されます。

戻るボǿン :全画面に戻ります。

## 通知書の印刷

通知書を印刷する画面です。

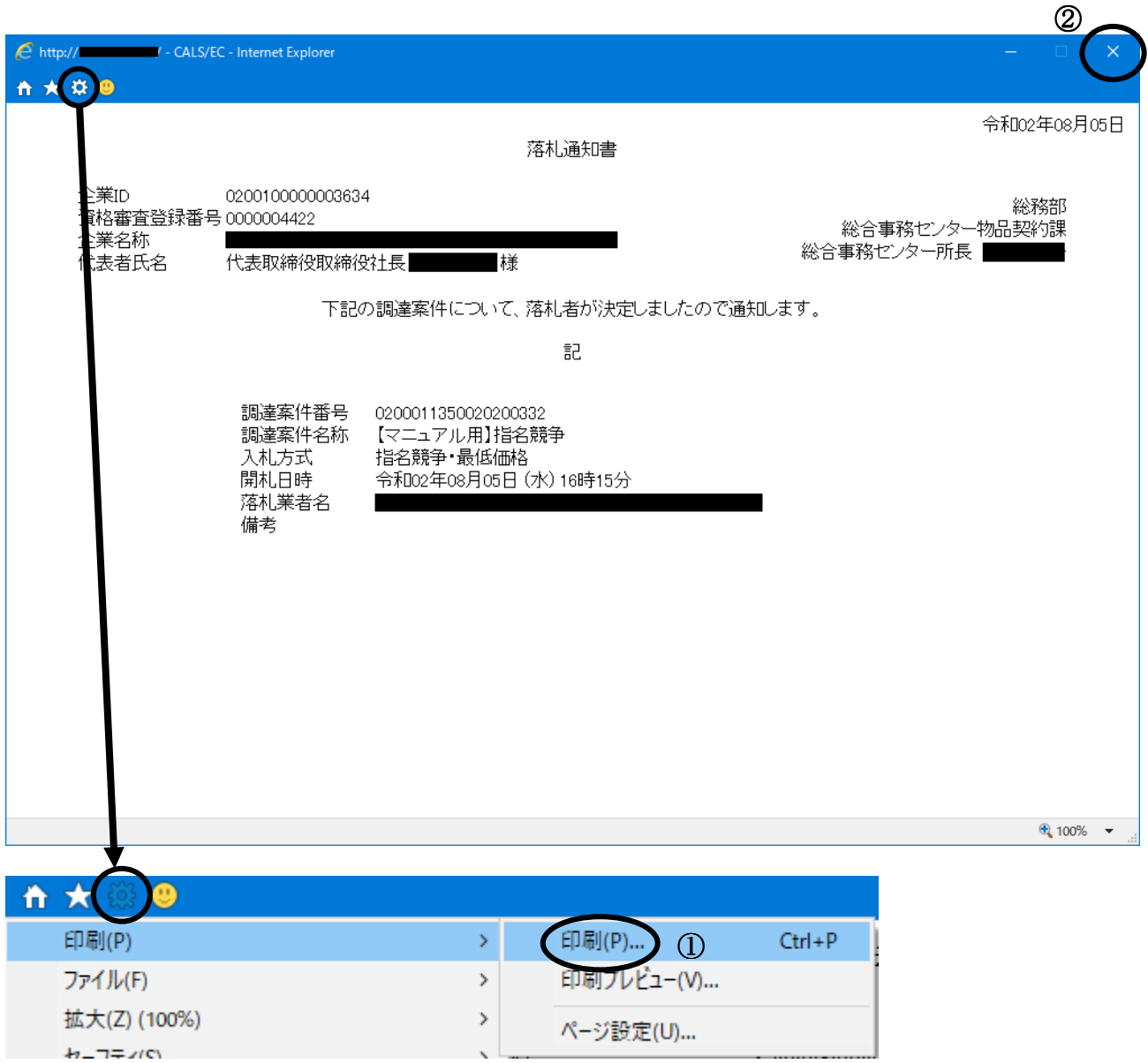

# 操作説明

印刷ボǿン①をクリックすることにより、落札決定通知書が印刷されます。 印刷終了後、右上の×ボタン2で画面を閉じます。